## **Overview**

Welcome to Internet Mail Getting started with Internet Mail Editing your mail account information Skipping Internet Mail logon Setting up Internet Mail for multiple users

## **How To...**

## **Read Messages**

Reading your messages

Automatically checking for new messages

Deleting messages

Automatically marking messages as read

Printing messages

## **Work with Folders**

Switching to another folder

Adding folders

Deleting folders

## **Compose and Send Messages**

Sending a message

Replying to a message

Forwarding messages

Sending messages to contacts from your Address Book

Changing the priority of an outgoing message

Inserting your signature in outgoing messages

Sending outgoing messages immediately

Saving copies of outgoing messages

## **Tips and Tricks**

Using keyboard shortcuts

Identifying message list icons

Customizing the Internet Mail window

## **To reply by mail to the author**

- 1 Open or select the message you want to reply to.
- 2 On the Mail menu, click Reply To Author.
- To send the message to other individuals, type the e-mail name of each recipient in the To or Cc box, separating each name by a semicolon ( ; ).
- 3 Type your message.
- 4 On the File menu, click Send Message.

## **Tips**

To select a name from your Internet Mail Address Book, click the Mail menu in the main window, and then click Choose Recipients.

In the Select Recipients dialog box, you can also insert a name in the Add To box by double-clicking it in the Display Name list.

To see more options for replying to messages, in the main window click the Mail menu in the main window, click Options, and then click the Send tab.

## **To forward a message**

- 1 Open or select the message you want to forward.
- 2 On the Mail menu, click Forward.
- 3 Type the e-mail name of each recipient, separating each name by a semicolon ( ; ).
- 4 Type your message.
- 5 On the File menu, click Send Message.

## **Note**

To deliver outgoing messages and check for new messages immediately, click the Mail menu in the main window, and then click Send And Receive Mail.

# **To change the priority of an outgoing message**<br>**In the outgoing message window, click the Ma**

In the outgoing message window, click the Mail menu, click Set Priority, and then click High, Normal, or Low.

# **Note**

This setting changes the priority for the current message only.

## **Related Topics**

Replying to a message

Sending a message

#### **To delete a message**

1 Open or select the message you want to delete.

2 On the File menu, click Delete.

#### **Notes**

To restore a deleted message, open the Deleted Items folder, and then copy or drag the message to the  $\blacksquare$ Inbox or other folder.

If you don't want messages saved in the Deleted Items folder when you quit Internet Mail, click the Mail menu, click Options, and then click the Read tab. Select the following check box: Empty Messages From The 'Deleted Items' Folder Upon Exit.

## **Related Topic**

Deleting folders

## **To save copies of outgoing mail messages**

1 In the main window, click the Mail menu, and then click Options.

2 Click the Send tab, and then select the following check box: Save Copy Of Sent Messages In The 'Sent Items' Folder.

## **Tips**

You cannot delete the Sent Items folder.

If you want to save a copy of only the current message, type your e-mail name in the Cc box in the message window.

## **To automatically mark messages as read**

- On the Mail menu, click Options.
- On the Read tab, select the following check box: Mark Message As Read After Previewed For x Second(s).
- Specify the number of seconds.

## **To customize the Internet Mail window**

Þ. To adjust the area for the preview pane and message list, drag the divider between the preview pane and the message list.

To hide the toolbar or status bar, click the View menu, and then clear the check mark for each item you don't want to appear.

To hide the header information, click the View menu, click Preview Pane, and then clear the check mark for Header Information.

## **To send outgoing messages immediately**

- 1 On the Mail menu, click Options.
- 2 On the Send tab, select the Send Messages Immediately check box.

In an outgoing message window, when you click the File menu and then click Send Message, Internet Mail immediately sends any messages in your Outbox to your mail server, and checks for incoming messages.

**Tip** If you don't want messages sent immediately, clear this check box. When you click send Message, Internet Mail stores messages in your Outbox until you choose the Send And Receive command or quit Internet Mail.

## **To delete a folder**

- 1 In the folder tree, click the folder you want to delete.
- 2 On the File menu, click Folder, and then click Delete.

## **Note**

You cannot delete or rename the Deleted Items, Inbox, Outbox, or Sent Items folders.

## **To insert your signature into all outgoing messages**

1 On the Mail menu, click Options.

2 On the Signature tab, click Text, and then type the text you want to appear at the bottom of your message.

3 Click Add Signature To The End Of All Outgoing Messages.

## **Tips**

You can also insert the contents of a text file as your signature.

If you choose not to insert your signature in all outgoing messages, you can still insert it in an individual message by clicking the Insert menu in an outgoing message and then clicking Signature.

## **To add a contact to your Address Book**

- On the File menu, click Address Book.
- Click New, and then type the contact's first name, last name, and e-mail name.

## **To edit a contact in your Address Book**

- 1 On the File menu, click Address Book.
- 2 Click the name you want in the Address Book list, and then click Properties.

3 Modify the information as needed.

## **Tip**

To delete a contact, select the contact in the Address Book list, and then click Delete.

## **To send a message to a contact in your address book**

1 In an outgoing message window, click the Mail menu, and then click Choose Recipients.

2 Select the name you want, and then click Add To or Add CC.

3 Click OK.

## **Tip**

In the Select Recipients dialog box, you can also insert a name in the Add To box by double-clicking it in the Display Name list.

## **To print a message**

- Open or select the message you want to print.
- On the File menu, click Print.

A header is the row of information about a message that is displayed in the message list and above the message in a message window. The header contains information about the item, such as the sender, the subject, and the time and date the message was received or sent.

## **To send a message**

- 1 On the Mail menu in the main window, click New Message.
- 2 In the To box, type the e-mail name of each recipient, separating each name by a semicolon ( ; ).
- To send copies, type the e-mail name of each recipient in the Cc box, separating each name by a semicolon.
- 3 In the Subject box, type the subject of the message.
- 4 Type your message.
- 5 On the File menu, click Send Message.

Your e-mail is delivered to your mail server the next time Internet Mail checks for new mail.

## **Tips**

To send a file with your message, click the Insert menu, click File Attachment, and then double-click the file you want to send.

To check for new messages and deliver outgoing messages immediately, click the Mail menu in the main window, and then click Send And Receive Mail.

## **Related Topics**

Changing the priority of an outgoing message

Sending messages to contacts from your address book

## **To automatically check for new messages**

1 On the Mail menu, click Options.

2 On the Read tab, select the following check box: Check For New Messages Every x Minutes.

3 Specify how often you want Internet Mail to check for new messages.

## **Tips**

When this check box is selected, Internet Mail also checks for new messages whenever you start the .<br>ד<br>ד

To check for messages immediately, click the Mail menu, and then click Send And Receive Mail.

## **To edit your mail account information**

1 On the Mail menu, click Options, and then click the Server tab.

2 Change your account information as needed, and then click OK.

## **Related Topics**

Skipping Internet Mail logon

Setting up Internet Mail for multiple users

## **To read your messages**

To view the message in a separate window, double-click the message in the message list.

To view the message in the preview pane, click the message in the message list.

# **Tips**

To display the preview pane, click the View menu, click Preview Pane, and then click Split Vertically or Split Horizontally.

To display or run an attachment from the preview pane, click the file attachment icon in the preview pane header information, and then double-click the file name.

## **Related Topic**

Automatically checking for new messages

## **To add a folder**

- On the File menu, click Folder, and then click Create.
- Type the name.

## **To switch to another folder**

 $\mathbf{u} = \mathbf{u}$ 

Click the folder in the folder tree.

## **To filter incoming messages**

- 1 On the Mail menu, click Inbox Assistant.
- 2 Click Add.
- 3 Type the criteria you want the incoming message to match.
- 4 Click the folder you want the matching incoming messages moved to.

## **Tips**

- You can filter matching incoming messages to automatically go to your Deleted Items folder.
- You can specify multiple rules for incoming messages.
- To change the priority in which messages are sorted in the list, click the up or down arrows next to the rules list to move the highest priority rules to the top and lowest to the bottom.

If an incoming message matches more than one rule, then it is sorted according to the first rule it matches in your list.

## **To skip the Internet Mail logon**

On the Mail menu, click Skip Logon.

The next time you log on to Internet Mail, Internet Mail will start without prompting you for a logon name or password.

# **Caution**

 $\blacksquare$ 

If there are other users on this computer, selecting Skip Logon will enable them to open your mail account without logging on. This command is unavailable if there is more than one Internet Mail account set up on this computer.

## **Related Topic**

Setting up Internet Mail for multiple users

## **To set up Internet Mail for multiple users**

You can set up Internet Mail so that you can log on to different mail accounts, such as when you have multiple accounts, or when several people share the same computer and have separate mail accounts.

## **To set up several accounts for yourself**

- 1 On the Mail menu, make sure Skip Logon is not selected, and then quit Internet Mail.
- 2 Log on to Internet Mail with the user name and password, and then follow the instructions on your screen to set up the mail account.
- 3 If you want to set up additional accounts, quit Internet Mail, and then repeat steps 1 and 2.

## **To set up your own account when others share this computer**

- 1 On the Mail menu, make sure Skip Logon is not selected, and then quit Internet Mail.
- 2 Log on to Internet Mail with the user name and password, and then follow the instructions on your screen to set up the mail account.

#### **Notes**

The Skip Logon command is unavailable if there is more than one Internet Mail account set up on this computer.

Once you've set up Internet Mail for multiple users, to log on as a different user, just quit Internet Mail, and then log on again with a different user name and password. You do not need to shut down your computer to log on as a different Internet Mail user.

## **Related Topics**

Skipping Internet Mail logon

Editing your mail account information

#### **Welcome to Internet Mail**

With an Internet connection and Microsoft Internet Mail, you can exchange e-mail messages with anyone on the Internet. Internet Mail fully supports Internet standards, including SMTP, POP3, and MIME.

Microsoft Internet Mail is fast, friendly, and easy to use. Here are a few of the features that make sending and receiving messages on the Internet easy and fun.

#### **Save e-mail addresses in your Address Book, and insert them into messages**

You can save first names, last names, and Internet e-mail names in the Address Book. Once they are in the Address Book, you can insert them into messages.

#### **Do everything from the main window**

You can view and respond to messages and switch folders all from the Internet Mail window. Just by clicking a toolbar button, you can reply to, forward, or create messages. All of these commands and more are also available from the menus.

#### **Browse your messages quickly and easily**

The mail folder tree enables you to switch quickly between mail folders. The message list and preview pane enable you to view a list of messages and preview the messages at the same time in one window.

Or, if you prefer, you can view a message in a separate window and use its toolbar to go to the next or previous message.

#### **Create your own folders to organize your messages**

You can add folders to organize and sort your messages. After you receive messages, you can move them to any folder you want. You can even create folders within folders.

#### **Sort the message list**

You can sort messages by columns, such as by subject, sender, or time it was received or sent.

#### **Add your personal signature to your messages**

You can insert text or a text file as your personal signature. And you can choose to insert your signature in all outgoing messages, in an individual message, or not at all.

## **Using keyboard shortcuts for Internet Mail**

You can use shortcut keys to choose commands and navigate through the preview pane and the message list.

## **Mail: main window, view message window, and send message window**

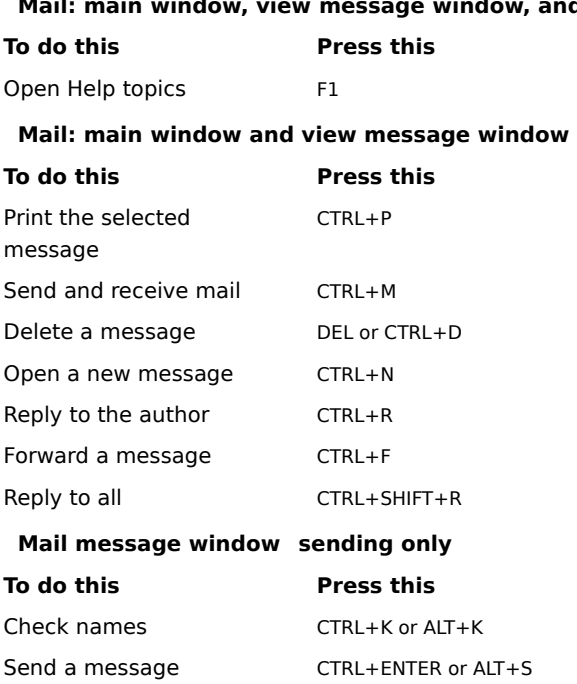

#### **Getting started with Internet Mail**

If you are new to e-mail or Internet Mail, here's a quick look at how to get from installing Internet Mail to receiving, viewing, and sending e-mail. You may already have completed part of this process when you installed Internet Mail. The steps listed below are explained in separate procedures in Internet Mail Help.

#### **Set up your Internet connections**

Before you can send and receive e-mail, you must have access to the Internet through an Internet service provider or through an Internet gateway (proxy server) in your organization. After you have an Internet connection, you can set up specific Internet Mail settings. Usually, you connect to the Internet in one of the following ways:

Over phone lines, using a modem. You can manually establish a connection, or you can use dial-up scripting to automatically connect when you start Internet Mail. Your Internet service provider can provide you with the phone number, modem settings, and network protocols required to access the provider.

Through a local area network (LAN). Your organization might provide external access to the Internet from your computer through a LAN. Your system administrator can provide you with account information and network protocols to access the mail servers.

#### **Add mail server names**

You will need the mail server names, your account name, and password. You must specify an incoming and an outgoing mail server. This information is provided to you by your Internet service provider, or by your system administrator if you are using Internet Mail on a LAN. There are two ways to specify this information:

In the Internet Mail Configuration Wizard, the first time you start Internet Mail after installing it.

In Internet Mail, through the Options command on the Mail menu. Click the Server tab to add or change settings for mail servers and account information.

## **Read messages**

When you start Internet Mail, it connects to your mail server, logs on to your e-mail account, and downloads any new messages into your Inbox folder. In addition to your Inbox folder, Internet Mail includes several other mail folders and also enables you to create your own. You can organize your messages by moving them to other folders or deleting them.

Messages are stored on your computer; in addition, there is an option to store copies of your messages on your mail server. Not all mail servers support this option; for more information, contact your Internet service provider or system administrator.

## **Send messages**

You can create new messages, or forward or reply to messages you've received. Internet Mail includes an Address Book, so you can store and select from e-mail names of people you communicate with regularly. When you send a message, Internet Mail checks all of the names in the To and Cc boxes to make sure they match contacts in your Address Book or that they are properly formatted Internet e-mail names.

## **Related Topics**

Editing your mail account information Setting up Internet Mail for multiple users Reading your messages Sending a message

## **Identifying Internet Mail message-list icons**

The following icons indicate whether messages have files attached, whether they are marked as read or unread, and their priority.

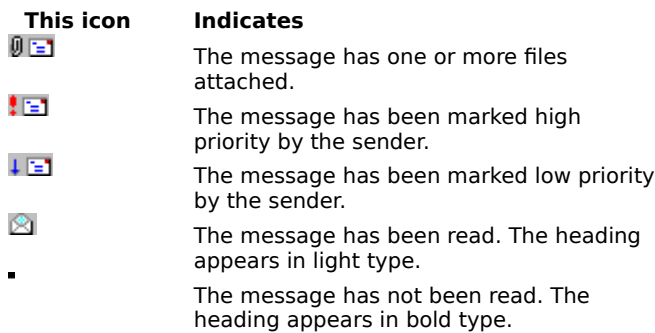

## **Mail Logon Dialog Box**

Internet Mail stores each new user's name and password on your computer. The user name and password are usually provided by your Internet service provider or system administrator. Each user has a separate set of preferences, mail folders, and message store.

## **User Name**

Specifies your account name. This is usually the same as the part of your e-mail address to the left of the at sign ( @ ).

## **Password**

Provides a space for you to type the password assigned to you by your service provider. For security, the actual characters are not displayed in this space; each character is represented by an asterisk ( \* ).

## **Create New User**

Enables you to specify a new user on this computer.

#### **Address Book Dialog Box**

Using the Address Book, you can store the name and e-mail address information for your contacts. Use the Address Book dialog box to view, add, remove, or edit contact information.

## **Display Name**

Lists the friendly name (as opposed to an e-mail name) that you have assigned to each contact.

## **E-Mail Address**

Lists the Internet e-mail address for each contact.

## **New**

Click this to create and add a new contact.

## **Delete**

Click this to delete the selected contact from your Address Book.

## **Properties**

Click this to change the display name and e-mail address information for the selected contact.

## **New Address Book Entry Dialog Box**

Use this dialog box to add new e-mail contacts to your Address Book.

## **Display Name**

Provides a space for you to type the friendly name for this contact.

## **E-Mail Address**

Provides a space for you to type the Internet e-mail address for this contact.

## **Edit Address Book Entry Dialog Box**

Use this dialog box to edit existing e-mail contacts in your Address Book.

## **Display Name**

Provides a space for you to type the friendly name for this contact.

## **E-Mail Address**

Provides a space for you to type the Internet e-mail address for this contact.

#### **Columns Dialog Box**

Use this dialog box to add or remove columns in your message list and to change the order in which they appear.

## **Available**

Lists the available columns that you can add to your message list.

## **Displayed**

Lists the columns currently displayed in your message list and the order in which they appear.

## **Add**

Moves the selected column from the Available Columns list to the Displayed Columns list.

#### **Remove**

Moves the selected column from the Displayed Columns list to the Available Columns list.

#### **Move Up**

Moves the selected column up one in the Displayed Columns list, and to the left when viewing your message list.

## **Move Down**

Moves the selected column down one in the Displayed Columns list, and to the right when viewing your message list.

#### **Reset**

Restores the column settings to what they were when you first installed Internet Mail.

#### **Options Dialog Box Send Tab**

Use this tab to change settings for sending and composing messages.

#### **Save Copy of Sent Messages in the 'Sent Items' Folder**

Specifies whether you want to save copies of the messages you send in the Sent Items folder. If you clear this check box, you can still save a copy of a message by including yourself on the To or Cc line of the message.

#### **Include Message in Reply**

Specifies whether to include the text of the original message when you reply to a message. You can edit or cut any of its text. If you clear this check box, the body of your message contains only the text you type or paste.

#### **Send Messages Immediately**

Specifies whether Internet Mail should immediately forward to your mail server any messages you send. If you clear this check box, messages you send by using the Send Message command are placed in your Outbox and are not actually sent until you click the Mail menu and then click Send And Receive Mail.

#### **Settings**

Click this to change MIME message format settings.

#### **Indent the Original Text with 'X' When Replying to or Forwarding a Message**

Specifies whether to indent the beginning of each line of original text included in your reply, preceded by the character indicated. This distinguishes the text you type from the text in the original message. If you clear this check box, the original text and the text you add appear the same.

#### **Options Dialog Box Read Tab**

Use this tab to specify your preferences for reading and checking for new messages.

#### **Mark Message as Read after Previewed for 'XX' Second(s)**

Specifies whether a message should be marked as read after you have previewed it for the number of seconds indicated. If you clear this check box, messages are not marked as read unless you open the message in a message window, scroll the message in the preview pane, or select the message in the list, then click the Edit menu, and then click Mark As Read.

## **Check for New Messages Every 'XX' Minute(s)**

Specifies whether to check your mail server for new messages at the interval of minutes indicated. It also sends any messages in the Outbox at the same time. If you clear this check box, you can check for new messages only by clicking the Mail menu and then clicking Send And Receive Mail.

#### **Empty Messages from The 'Deleted Items' Folder on Exit**

Specifies whether Internet Mail should permanently delete messages from the Deleted Items folder when you quit Internet Mail. If you clear this check box, deleted messages stay in the Deleted Items folder until you open that folder, select the messages, and then delete them.

#### **Options Dialog Box Server Tab**

Use this tab to specify settings used to connect to your mail server and access your e-mail account.

#### **Name**

Provides a space to specify the friendly name (as opposed to the e-mail name) associated with your e-mail address. When you send e-mail, this name appears in the From field of your outgoing messages.

## **Organization**

Provides a space to specify your group or organization.

#### **E-mail Address**

Provides a space to specify the e-mail address that people should use when sending mail to you at this account. The e-mail address must be in the following format: name@company for example, PatSmith@acme.com.

#### **Outgoing Mail (SMTP)**

Provides a space to specify your SMTP server for outgoing messages.

## **Incoming Mail (POP3)**

Provides a space to specify your POP3 server for incoming messages.

#### **POP3 Account**

Provides a space to specify your account name. This is usually the same as the part of your e-mail address to the left of the at sign ( $@$ ).

#### **Password**

Provides a space for you to type the password assigned to you by your Internet service provider. For security, the actual characters are not displayed in this space; each character is represented by an asterisk ( \* ).

#### **Server Port Numbers**

#### **Outgoing Mail (SMTP)**

Specifies the port number you connect to on your outgoing mail (SMTP) server. This port number is usually 25.

#### **Incoming Mail (POP3)**

Specifies the port number you connect to on your incoming mail (POP3) server. This port number is usually 110.

#### **Use Defaults**

Restores the server port numbers to their original settings.

#### **Leave a Copy of Messages on Server**

Specifies whether Internet Mail should store on your server a copy of all sent and received messages. If your Internet service provider does not allow you to save messages on the server, Internet Mail notifies you.

If you clear this check box, incoming messages are deleted from your server after you receive them on your computer. Outgoing messages are not saved on your server, but they are saved on your computer if you have selected that option. To specify that all outgoing messages should be saved on your computer, click the Message menu, click Options, click the Send tab, and then select the check box labeled Save Copy Of Sent Messages In The 'Sent Items' Folder.

## **Options Dialog Box Fonts Tab**

Use this tab to specify how messages will appear when you are viewing them on your computer. This does not affect how outgoing messages will appear when other people receive them.

## **Default Font**

Displays how your text appears on your computer.

## **Change**

Click this to change the font characteristics, such as font, font style, and size. This affects how text is displayed when viewing and composing messages, but does not affect how outgoing messages will appear to recipients.

## **Options Dialog Box Signature Tab**

Use this dialog box to specify settings for Auto Signature.

## **No Signature**

Specifies that no signature should be added to your messages.

## **Text**

Specifies that the text you type here should be used as a signature in your outgoing messages.

## **File**

Specifies that you want to insert the contents of a text file as your signature. You can type the path and file name of the file you want to use, or you can click Browse and locate the file.

## **Add Signature to the End of All Outgoing Messages**

Specifies whether to add your signature to all outgoing messages. If you clear this check box, an outgoing message does not contain your signature unless you specifically add it to an individual message.

## **Don't Add Signature to Replies and Forwards**

Specifies whether to add your signature to all outgoing messages except replies or forwards. This check box is unavailable, unless the check box above it has been selected.

## **Select Recipients Dialog Box**

Use this dialog box to select names from your Address Book to send the message to.

#### **Type Name or Select from List**

Provides a space for you to type the names of contacts or groups you want to see in the list. If you do not type anything, the list displays all names in the Address Book.

#### **Name List**

Displays all names and corresponding e-mail names in the Address Book, or those matching the name you type in the Type Name Or Select From List box.

## **To**

Adds the contact selected in the Address Book list to the To box of your outgoing message.

#### **CC**

Adds the contact selected in the Address Book list to the CC box of your outgoing message.

## **New Contact**

Click this to add information about a new contact to the Address Book.

## **Properties**

Click this to edit or view properties for the selected contact.

#### **Inbox Assistant Dialog Box**

Use this dialog box to add, remove, or display rules to filter and organize incoming mail messages.

## **Rules List**

Displays the rules you have set up to filter incoming messages.

## **Move Up**

Moves the selected rule up one in the Rules list. The rule is applied to messages before all rules listed below it and after all rules listed above it.

## **Move Down**

Moves the selected rule down one in the Rules list. The rule is applied to messages before all rules listed below it and after all rules listed above it.

## **Add**

Click this to add a new rule to the Rules list.

## **Remove**

Click this to remove the selected rule from the Rules list.

#### **Properties**

Click this to view and edit the rule selected in the Rules list.

#### **Inbox Assistant Properties Dialog Box**

Use this dialog box to filter and organize incoming mail messages. You can specify that incoming messages matching your criteria be moved to another folder.

You can specify more than one value within a condition by separating each value by a semicolon ( ; ). This creates an "or" condition; each message must meet one of the conditions to be included in the search result.

For example, you can search for messages from one person or another by separating the two names by a semicolon in the From box:

#### **Johndoe@anyorg.com;Janedoe@anyorg.com**

#### **When a Message Arrives that Meets the Following Criteria**

Specifies all of the conditions a message must match in order for the action specified below to be processed on the message. If you specify multiple conditions, messages must meet each condition for the corresponding action to occur.

#### **To**

Specifies to move messages addressed to the name(s) that you type or enter here.

Type the name(s), or click the Address Book button to select the name(s) from the Choose Recipient dialog box. To find messages addressed to more than one name, separate the names by a semicolon (;).

#### **Cc**

Specifies to move messages addressed on the Cc line to the name(s) that you type or enter here.

Type the name(s), or click the Address Book button to select the name(s) from the Choose Recipient dialog box. To find messages addressed to more than one name, separate the names by a semicolon.

## **From**

Specifies to move messages from the name(s) that you type or enter here.

Type the name(s), or click the Address Book button to select the name(s) from the Choose Recipient dialog box. To find messages addressed to more than one name, separate the names by a semicolon.

#### **Subject**

Specifies to move messages containing the text that you specify in the message's subject line. Type the complete or partial text of the subject that you want to find. To find messages containing more than one subject, separate the subjects by a semicolon.

#### **Move To**

Moves the message(s) to the specified folder.